### KEMPOSご担当 殿

 株式会社 ネットワークス 〒561-0893 豊中市宝山町 23-31 TEL06(6844)1069 FAX06(6844)2754 〒102-0083 千代田区麹町 4-1-4 TEL03(3556)2921 FAX03(3556)2923

# 平成30年3月バージョンアップのご案内

拝啓 貴所益々ご清栄のこととお慶び申し上げます。毎度格別のお引立てに預かりありがとうございます。 さて、KEMPOS に関し、以下の点につきバージョンアップを行いますのでご案内申し上げます。 バージョンアップ内容の詳細につきましては、弊社ホームページに近日中にアップいたします。

前回バージョンアップ時に、2004 年以降の公報及び整理標準化データ収録に伴う各種機能追加に関する ご案内をお送りさせていただきましたが、今回そちらを更に拡張するサービスを用意させていただきました。

- ①「引用文献ダウンロード」について、直近の拒絶理由通知または拒絶査定の引用文献及び先行技術文献を 自動でダウンロードできるよう機能を拡張しました。 前回は引用文献のみでしたが、今回、先行技術文献についても自動でダウンロードできるようにしました。 PDF 公報につきましては、4 月中に 1993 年~2003 年分の追加収録が完了する予定です。
- ②前回「審査請求期限」について自所管理データと整理標準化データの突合せを行う機能を 追加いたしましたが、今回、更に「年金期限」「更新期限及び分納期限」も照合できるようにしました。
- ③KEMPOS で取り込んだ庁書類 HTML ファイルの文字列を検索するためのソフトを用意しました。 特記事項や優先権の案件等を検索するために使用できます。
- その他、国内及び外国出願関係の法改正に対応しました。

#### 尚、今回のリリースは Ver506fo となります。

敬具

## 目 次

### (1)今回注目のバージョンアップ

- 1.出願台帳から直近の拒絶理由または拒絶査定の「引用文献一覧」「先行技術文献」を一括ダウンロードし、 添付ファイルとして包袋に登録する機能を追加しました。
- 2.中間取込で拒絶理由通知等を取り込む際、引用文献にプラスして先行技術文献も取り込むようにしました。
- 3.審査請求期限に続き、年金期限・更新期限・分納期限についても整理標準化データとの照合ができるように しました。
- 4.KEMPOS で取り込んだ庁書類 HTML ファイル内の文字列検索ができるツールを用意しました。

# (2)特許管理

- 5.国際出願取込ソフトについて、インターネット出願の様式変更に対応しました。
- 6.商標の期間延長請求書について、期間内+期間徒過後の場合の取込に対応しました。
- 7. アルゼンチン特許法改正 (2018年1月12日施行)について、審査請求期限の変更 (3年→18 か月)に 対応しました。
- 8.お知らせレポートに YourRef を追加しました。

# (1)今回注目のバージョンアップ

- 1.出願台帳から直近の拒絶理由又は拒絶査定の「引用文献一覧」「先行技術文献」を一括ダウンロードし、 添付ファイルとして包袋に登録する機能を追加しました。
- ・以下の 2 点を追加しました。

①拒絶理由通知及び拒絶査定の引用文献

前回、引用文献をダウンロードする機能は実装しましたが、拒絶理由通知及び拒絶査定の引用文献を 自動的に取り込む機能は実装していませんでした。今回、それを実装しました。

②従来、引用文献は取り込んでいましたが、先行技術文献は取り込んでいませんでしたが、今回から先行 技術文献についても取込ソフトで取り込むようにして、かつ引用文献と同様に自動ダウンロード機能に も対応しました。

・審査経過タブに「引用文献」「先行技術文献」ボタンを設けています。

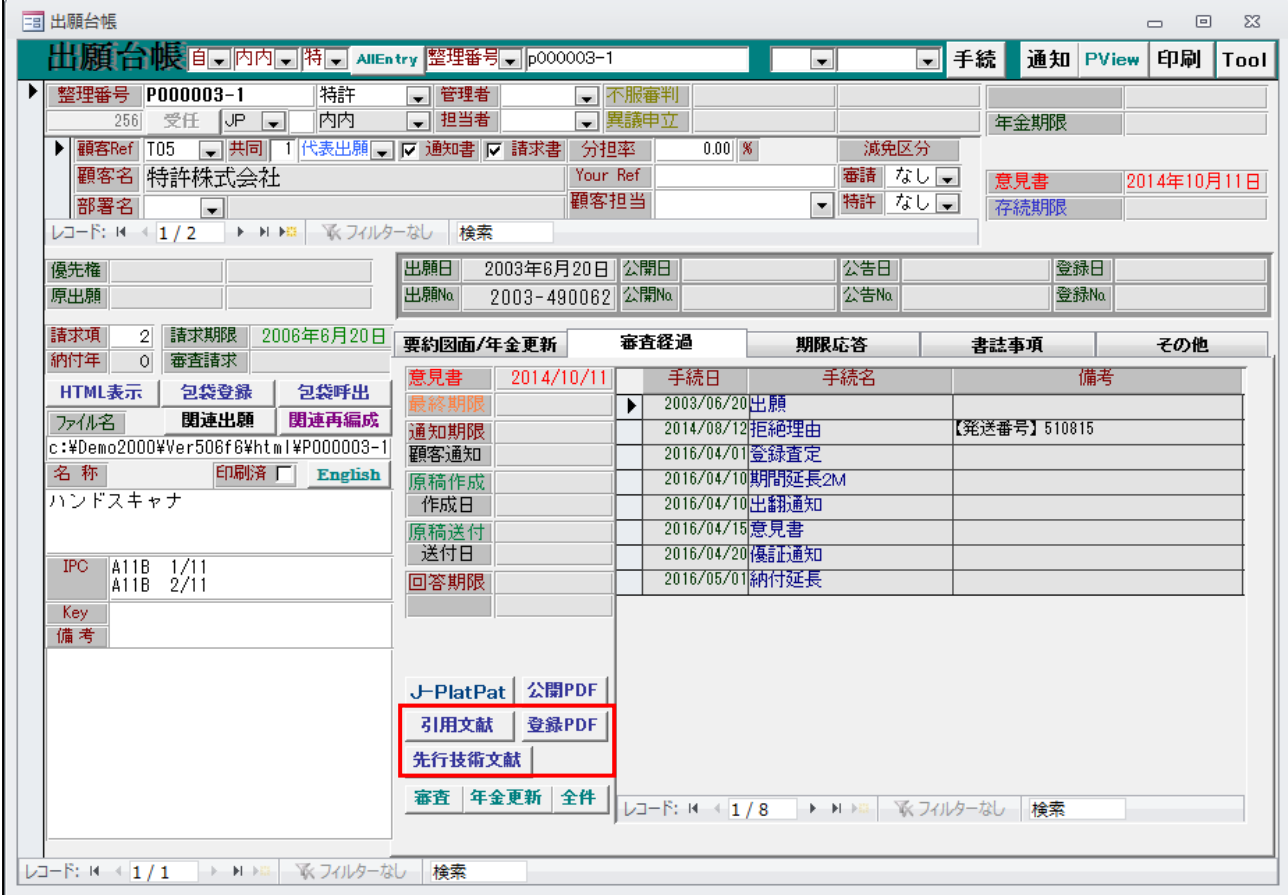

・引用文献の場合は引用文献ボタンを、先行技術文献の場合は先行技術文献ボタンを押します。

- 1-1. 引用文献の自動ダウンロード及び包袋自動登録
- ・「審査経過」タブの引用文献ボタンを押すと以下のメッセージが表示されます。 「はい」を押すと、次の画面が表示されます。

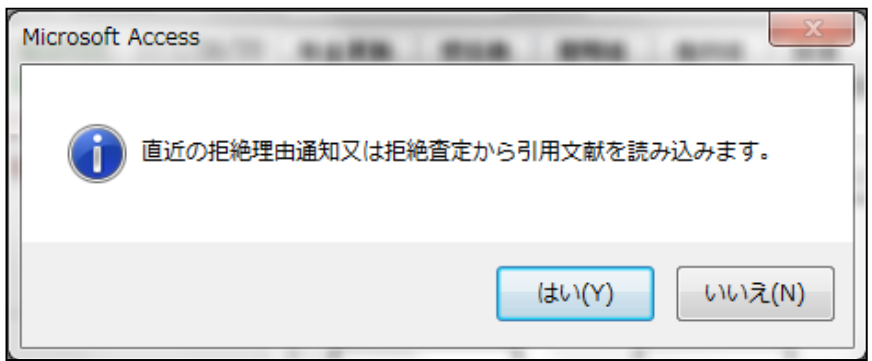

・直近の拒絶理由通知又は拒絶査定の引用文献一覧から上段にデータを読み込み、公報番号を切り出し 下の一覧にセットします。

その時に公報の種別を設定します。ダウンロードできるのは日本の公報のみです。

「その他」となっているものは自動でダウンロードできません。

次に公報種別をプルダウンで選択します。

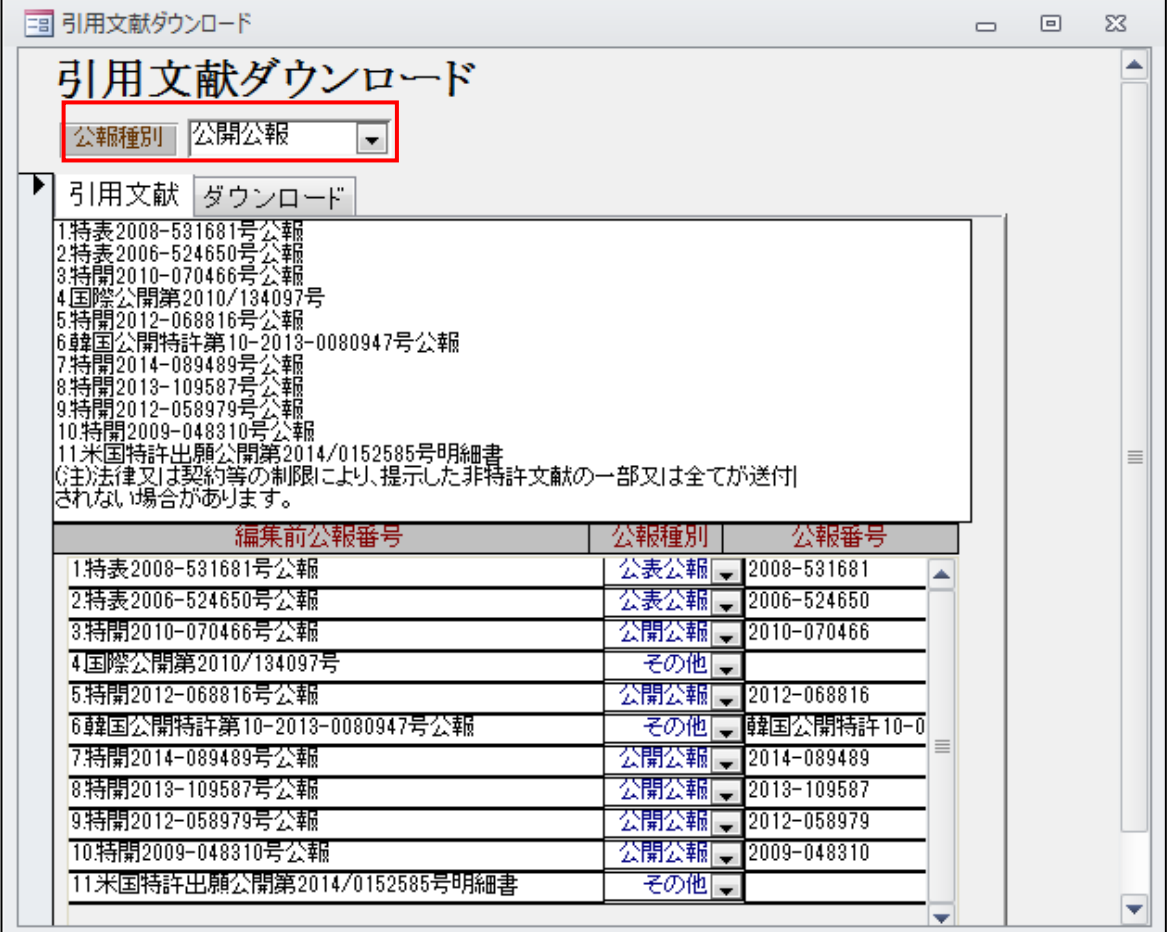

・公報種別として「公開公報」を選択したあとの画面です。

タブが「引用文献」から「ダウンロード」に切り替わります。

前の画面で公報種別が「公開公報」となっているものを抽出し、番号を切り出して下記の対象欄にセット します。その後「公報ダウンロード」ボタンを押すことでダウンロードが開始されます。

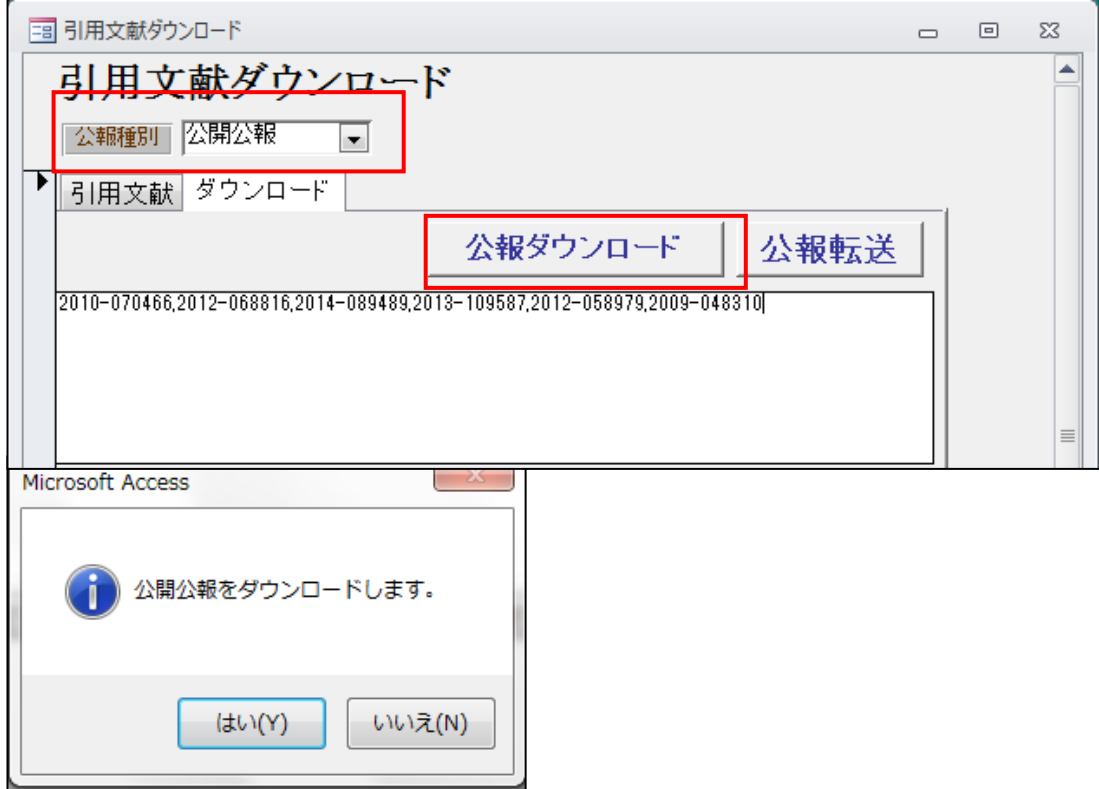

・ダウンロード終了後にフォルダを開いて確認することができます。

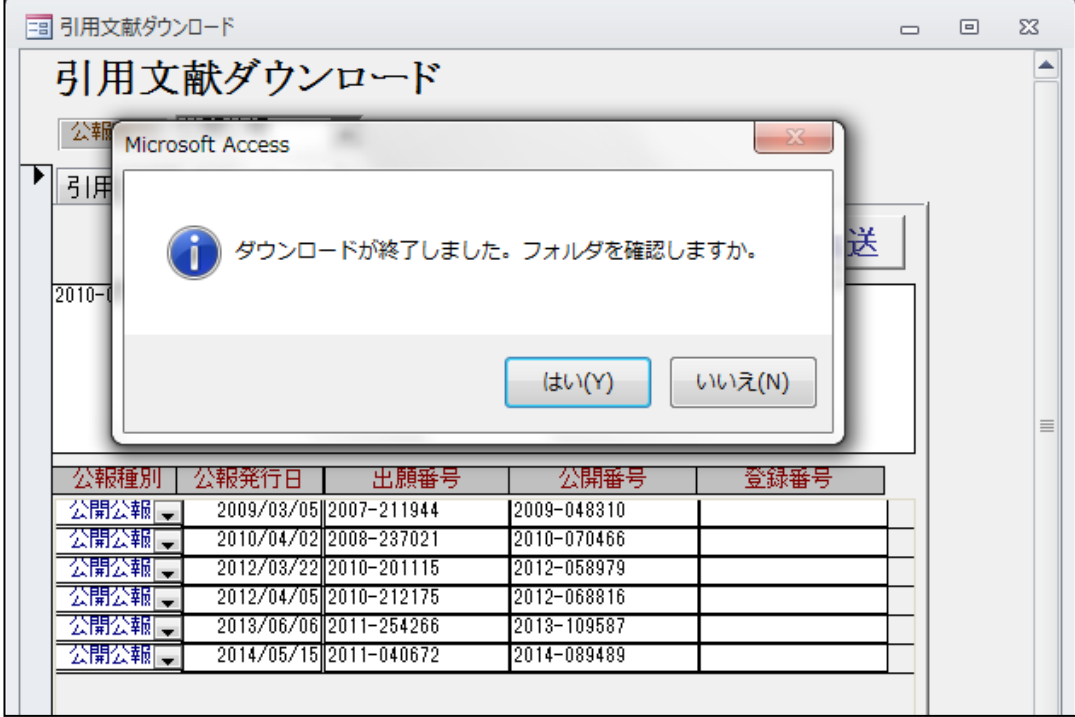

・ダウンロード後にフォルダを開いた画面です。

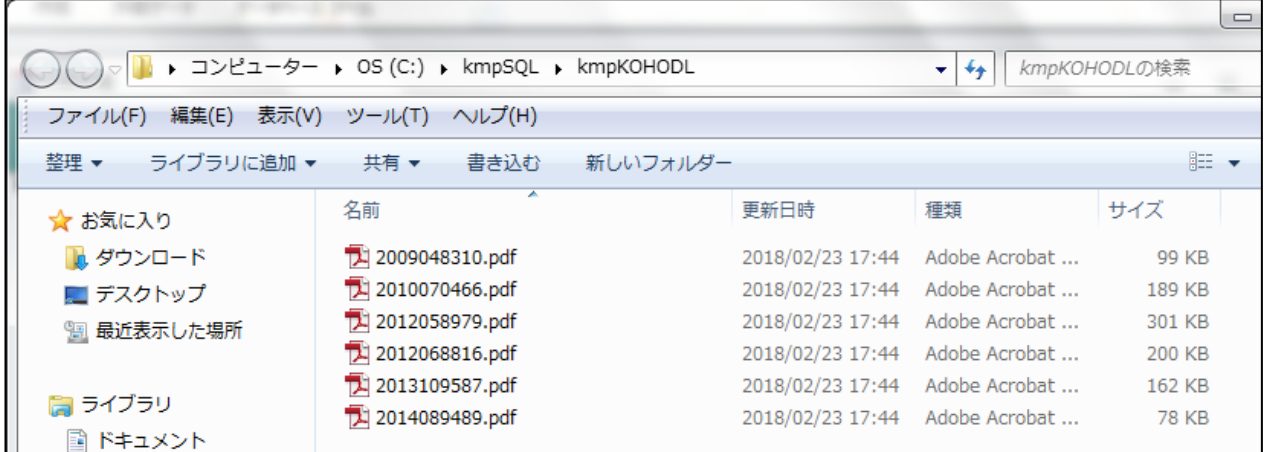

・次に「公報転送」ボタンを押します。取り込んだ公報を拒絶理由等の添付書類として包袋に登録します。

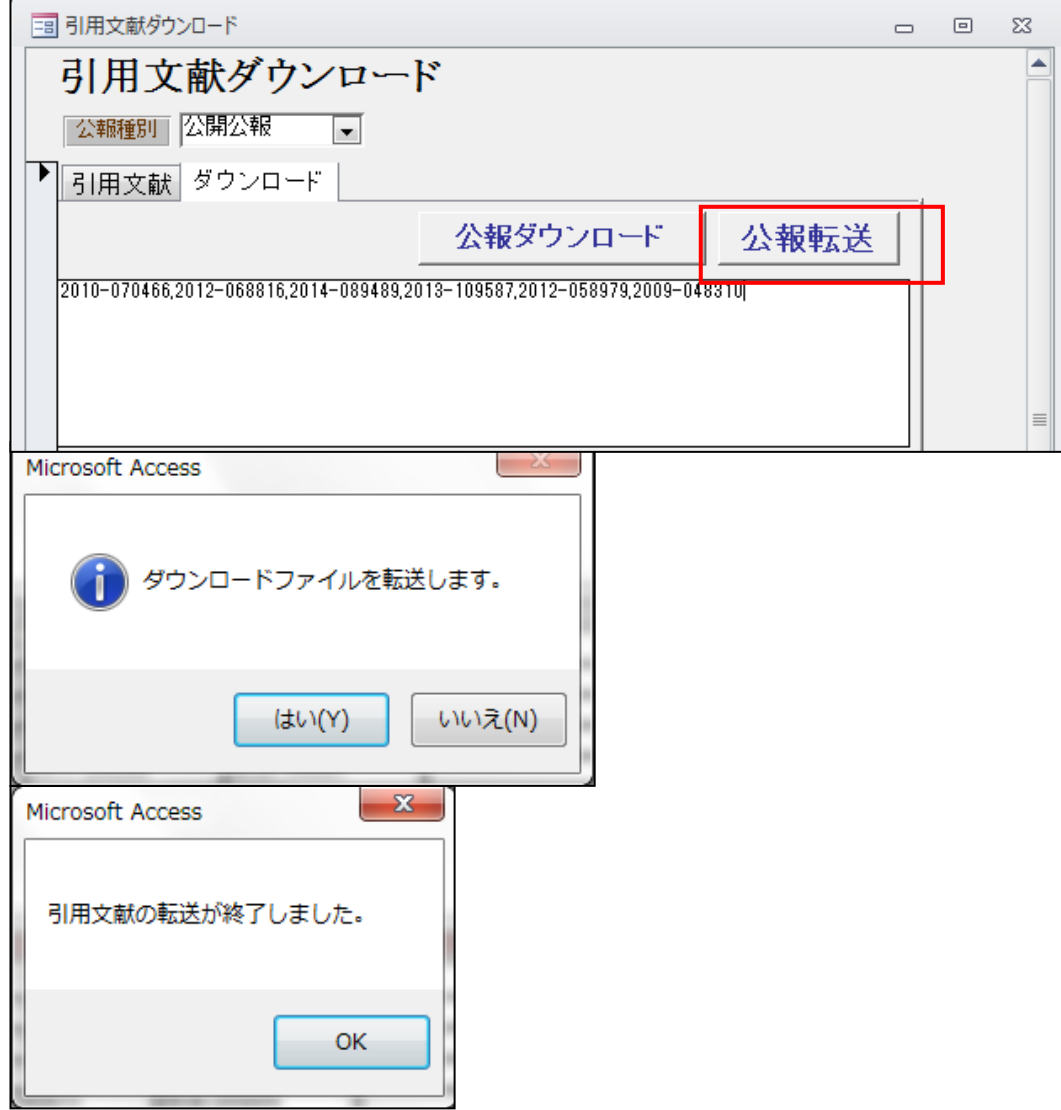

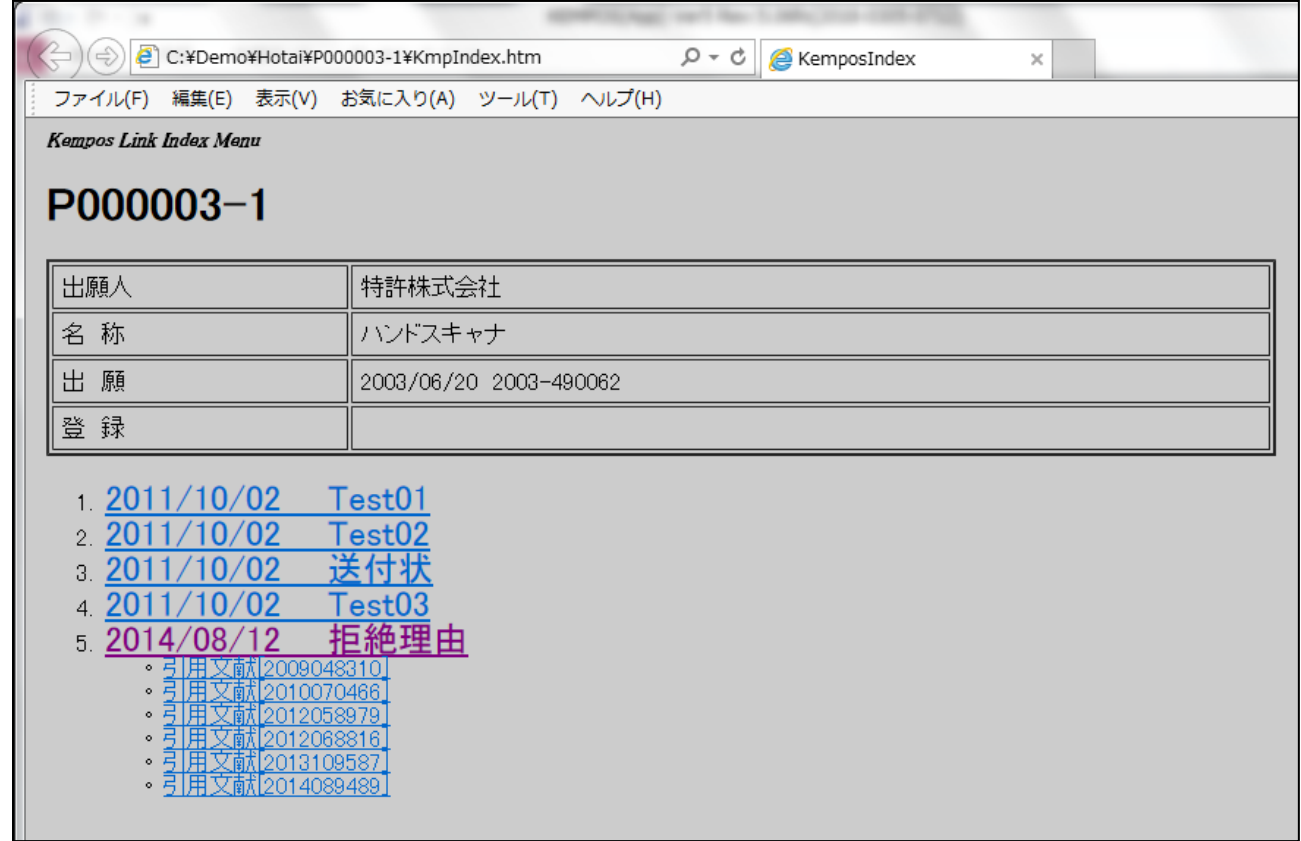

・転送終了後の包袋画面です。拒絶理由通知の添付書類としてとして登録されています。

・添付書類をクリックして引用文献の公開公報を開いた画面です。

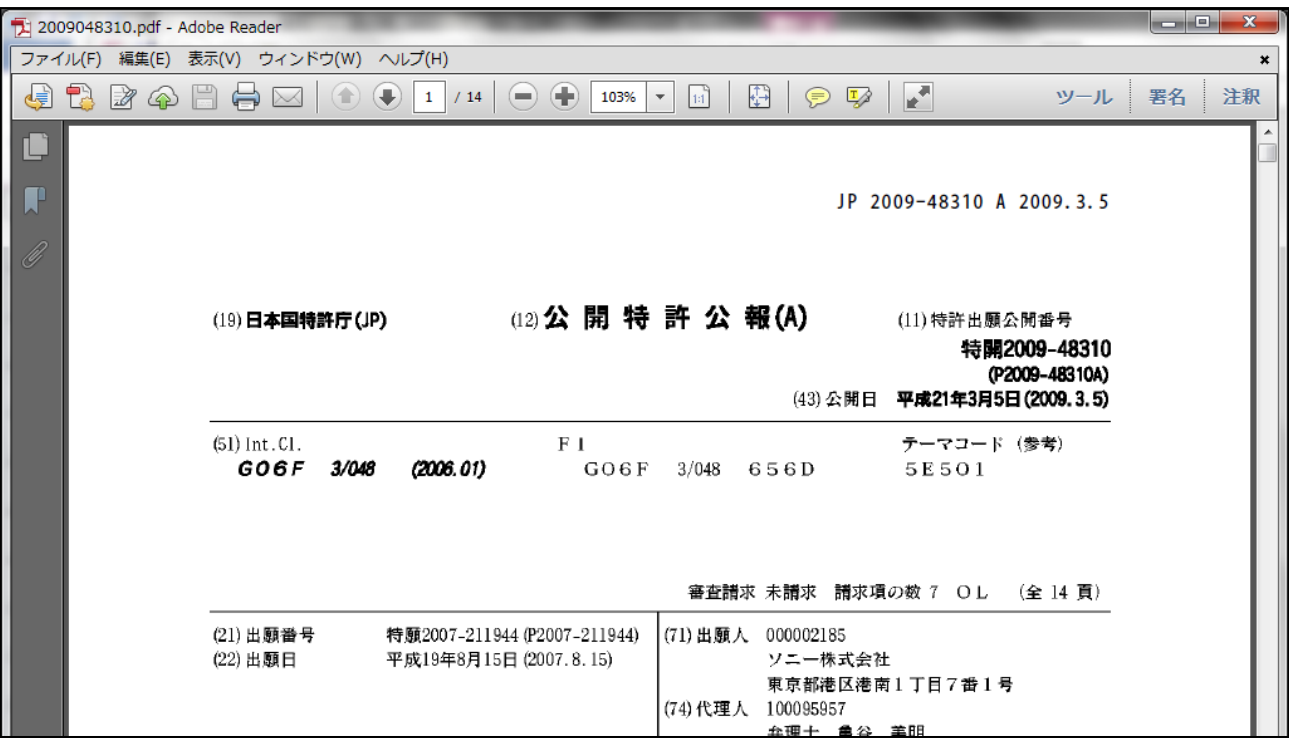

- 1-2. 先行技術文献の自動ダウンロード及び包袋自動登録
- ・「審査経過」タブの先行技術文献ボタンを押すと以下のメッセージが表示されます。 「はい」を押すと、次の画面が表示されます。

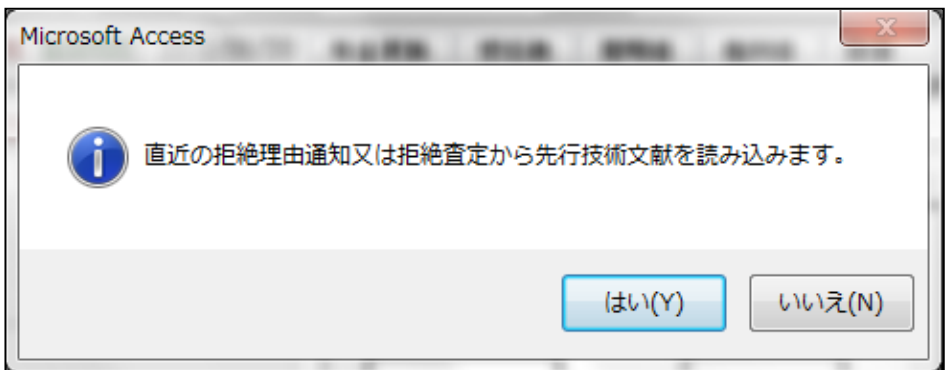

・直近の拒絶理由通知又は拒絶査定の先行技術文献一覧から上段にデータを読み込み、公報番号を切り出し、 下の一覧にセットします。

その時に公報の種別を設定します。ダウンロードできるのは日本の公報のみです。

「その他」となっているものは自動でダウンロードできません。

次に公報種別をプルダウンで選択します。

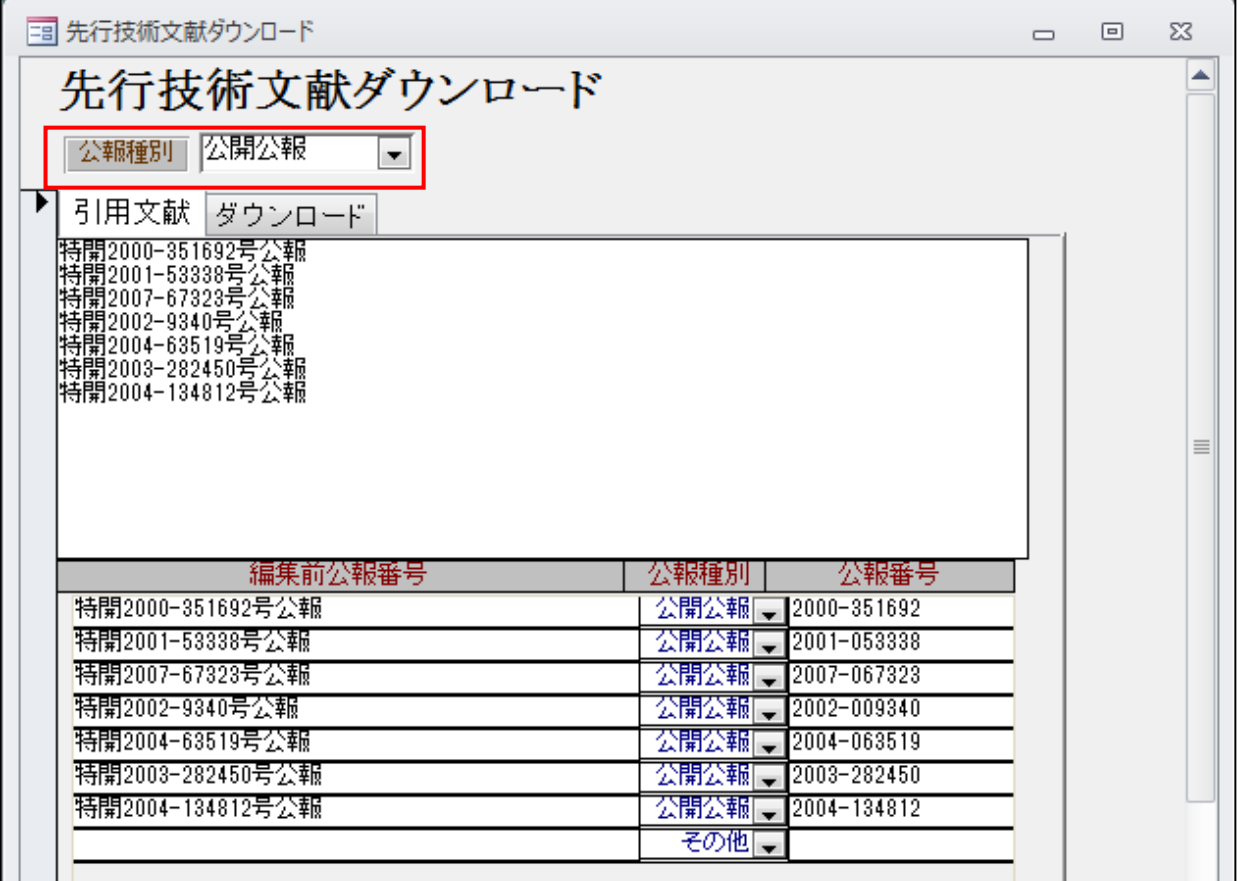

・公報種別として「公開公報」を選択したあとの画面です。

タブが「引用文献」から「ダウンロード」に切り替わります。

前の画面で公報種別が「公開公報」となっているものを抽出し、番号を切り出して下記の対象欄にセット します。その後「公報ダウンロード」ボタンを押すことでダウンロードが開始されます。

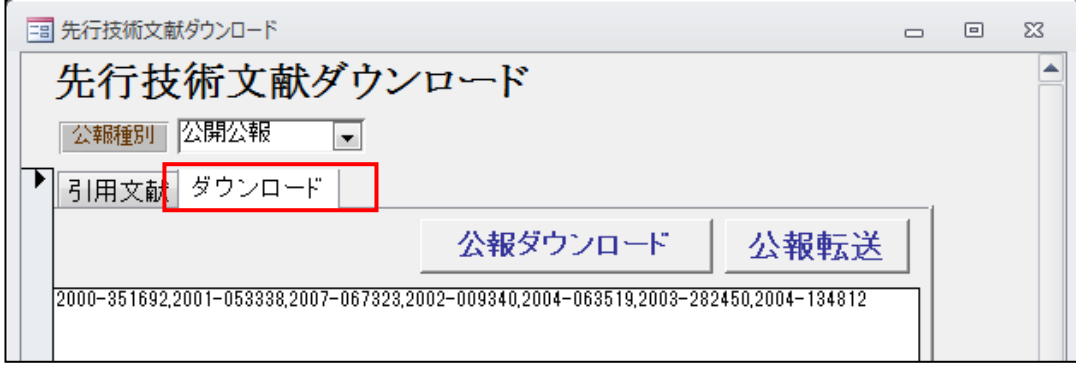

・弊社の公報サーバーに未収録の公報については、以下のメッセージが表示されます。 公開公報については 2004 年以降ですので、2003 年までのものは現在ダウンロードできません。 2018 年3月末までには 1993-2003 分について収録が完了しますので、ダウンロード可能となります。

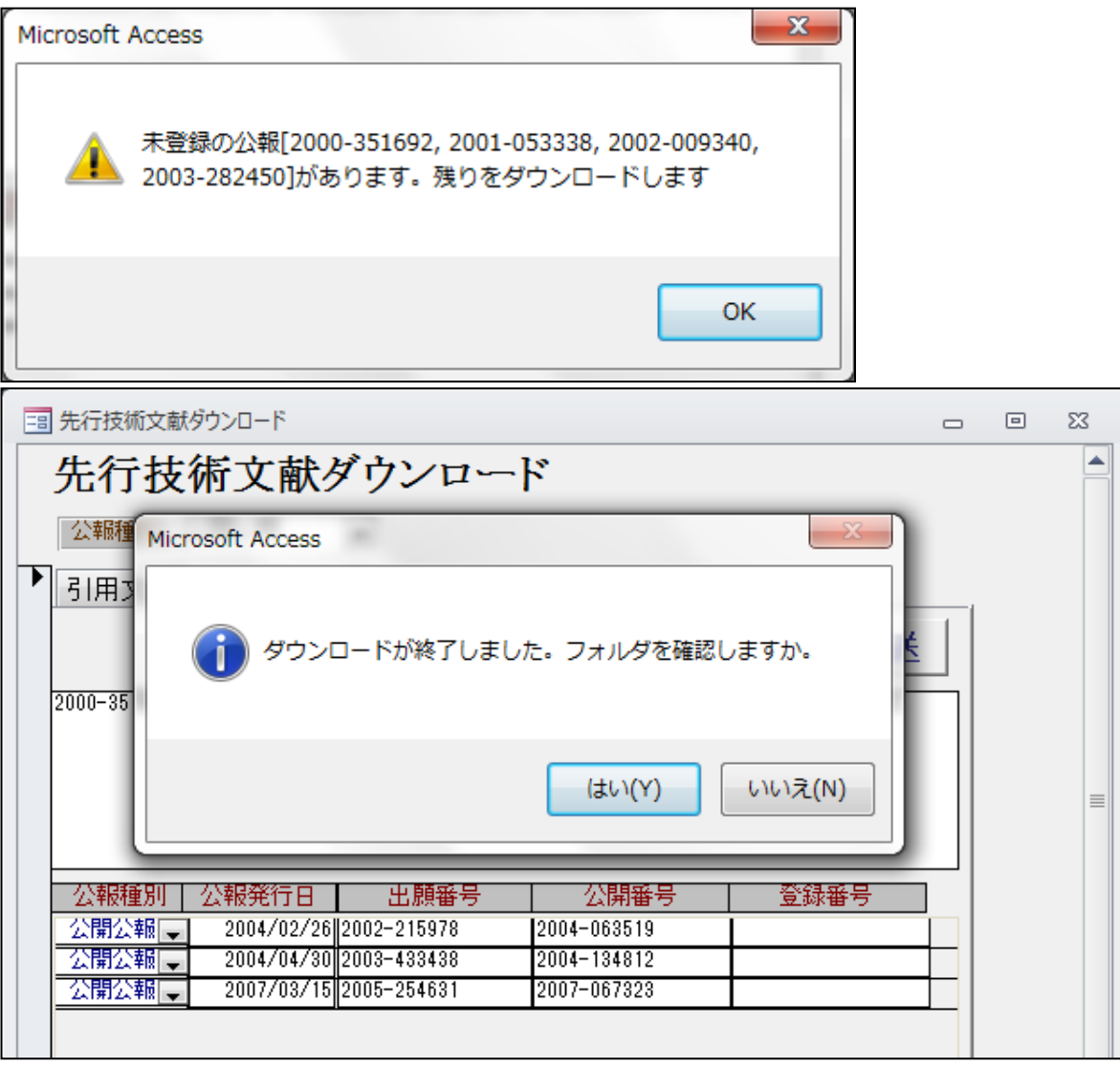

・ダウンロード後にフォルダを開いた画面です。未登録のものはダウンロードされません。

| ▶ コンピューター ▶ OS (C:) ▶ kmpSQL ▶ kmpKOHODL<br>$(-)$ | kmpKOHODLの検索<br>▼        |                  |                                |              |
|---------------------------------------------------|--------------------------|------------------|--------------------------------|--------------|
| 編集(E) 表示(V) ツール(T)<br>ファイル(F)                     | ヘルプ(H)                   |                  |                                |              |
| 整理 ▼<br>ライブラリに追加 ▼                                | 共有 ▼<br>書き込む<br>新しいフォルダー |                  |                                | 睚            |
| ☆ お気に入り                                           | ×<br>名前                  | 更新日時             | 種類                             | サイズ          |
| ■ ダウンロード                                          | 2004063519.pdf           | 2018/02/23 18:13 | Adobe Acrobat                  | <b>58 KB</b> |
| ■ デスクトップ                                          | [1 2004134812.pdf        | 2018/02/23 18:13 | Adobe Acrobat                  | 249 KB       |
| 1回 最近表示した場所                                       | 2007067323.pdf           |                  | 2018/02/23 18:13 Adobe Acrobat | 62 KB        |

・次に「公報転送」ボタンを押します。取り込んだ公報を拒絶理由等の添付書類として包袋に登録します。

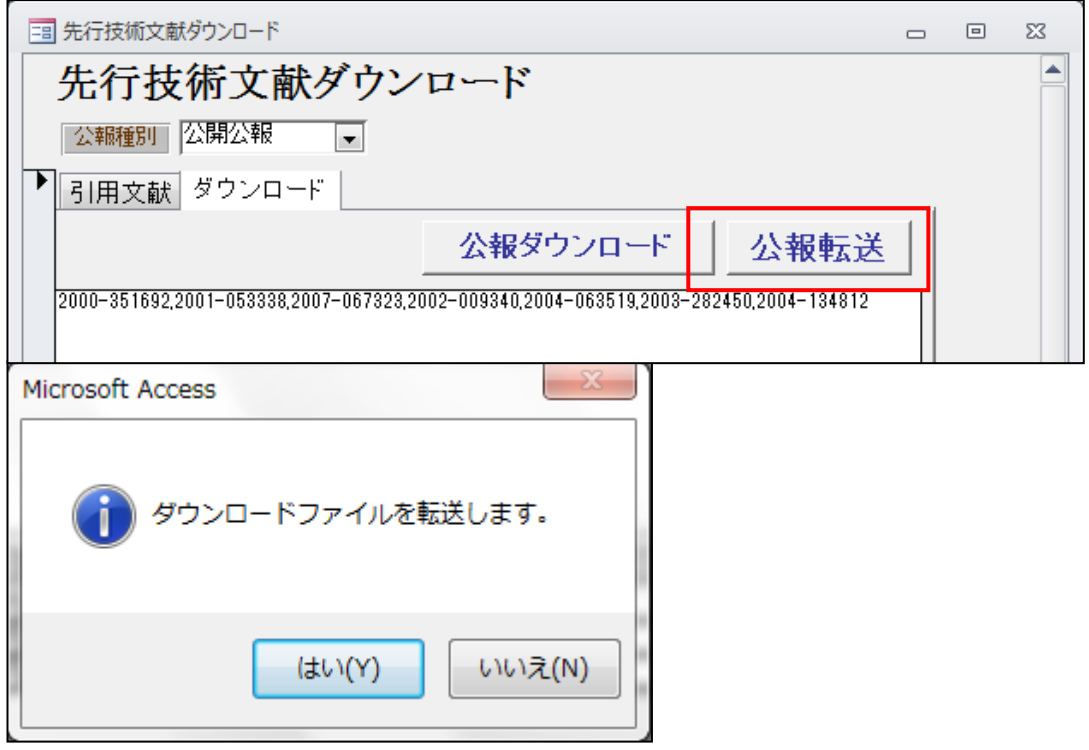

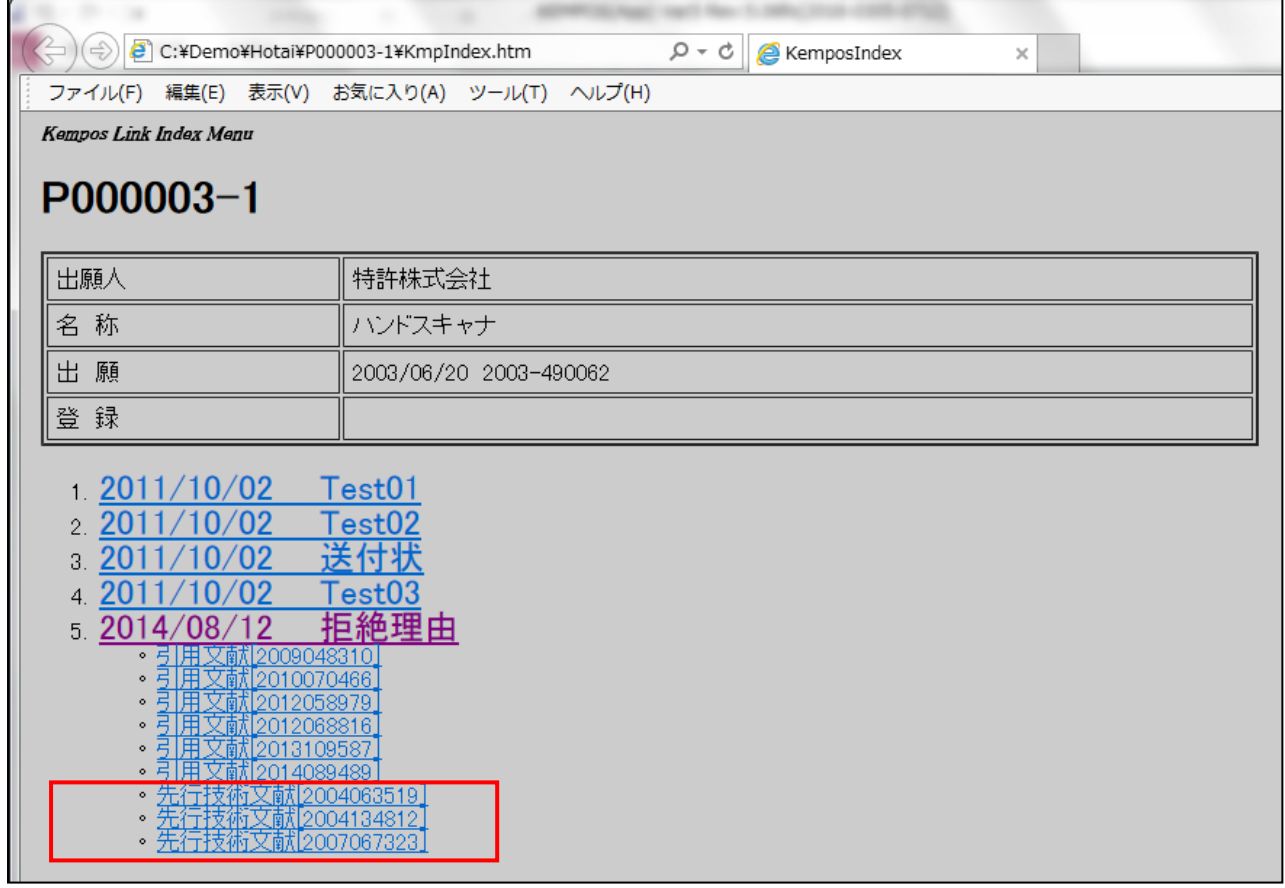

・転送終了後の包袋画面です。拒絶理由通知の添付書類としてとして登録されています。

・添付書類をクリックして先行技術文献の公開公報を開いた画面です。

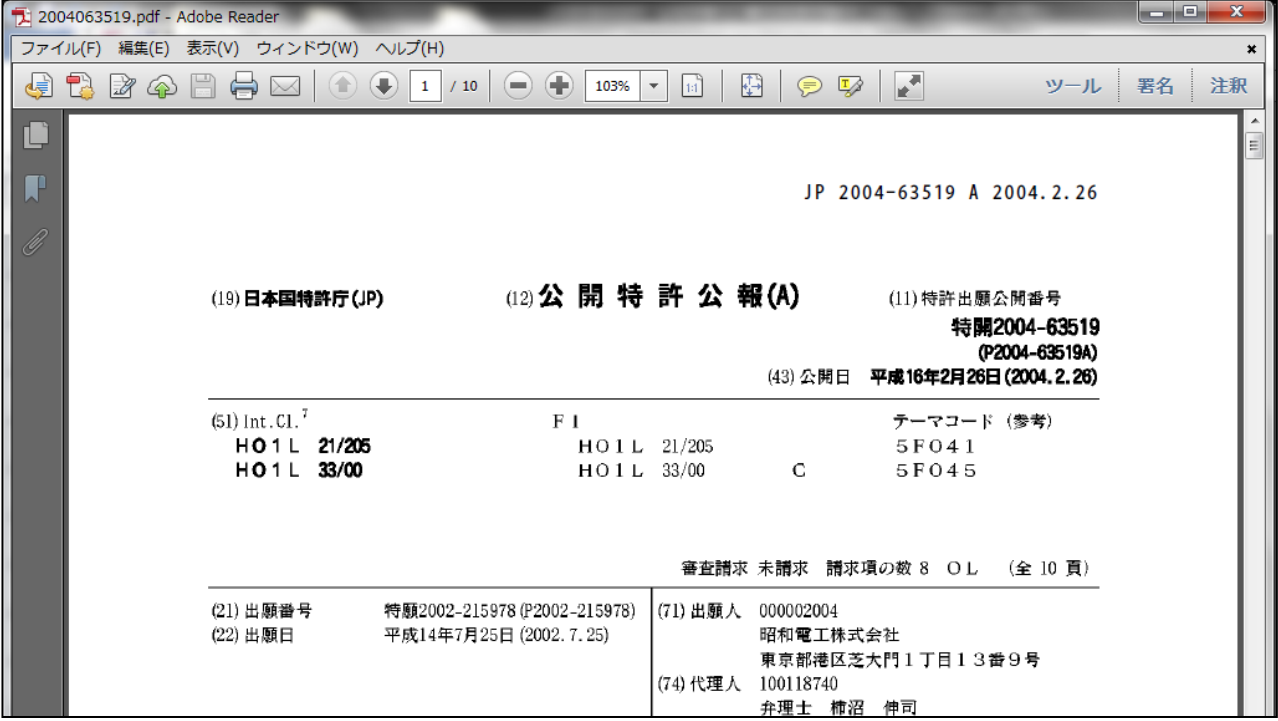

.中間取込で拒絶理由通知等を取り込む際、引用文献にプラスして先行技術文献も取り込むようにしました。

・取り込み元の拒絶理由通知の HTML ファイルです。

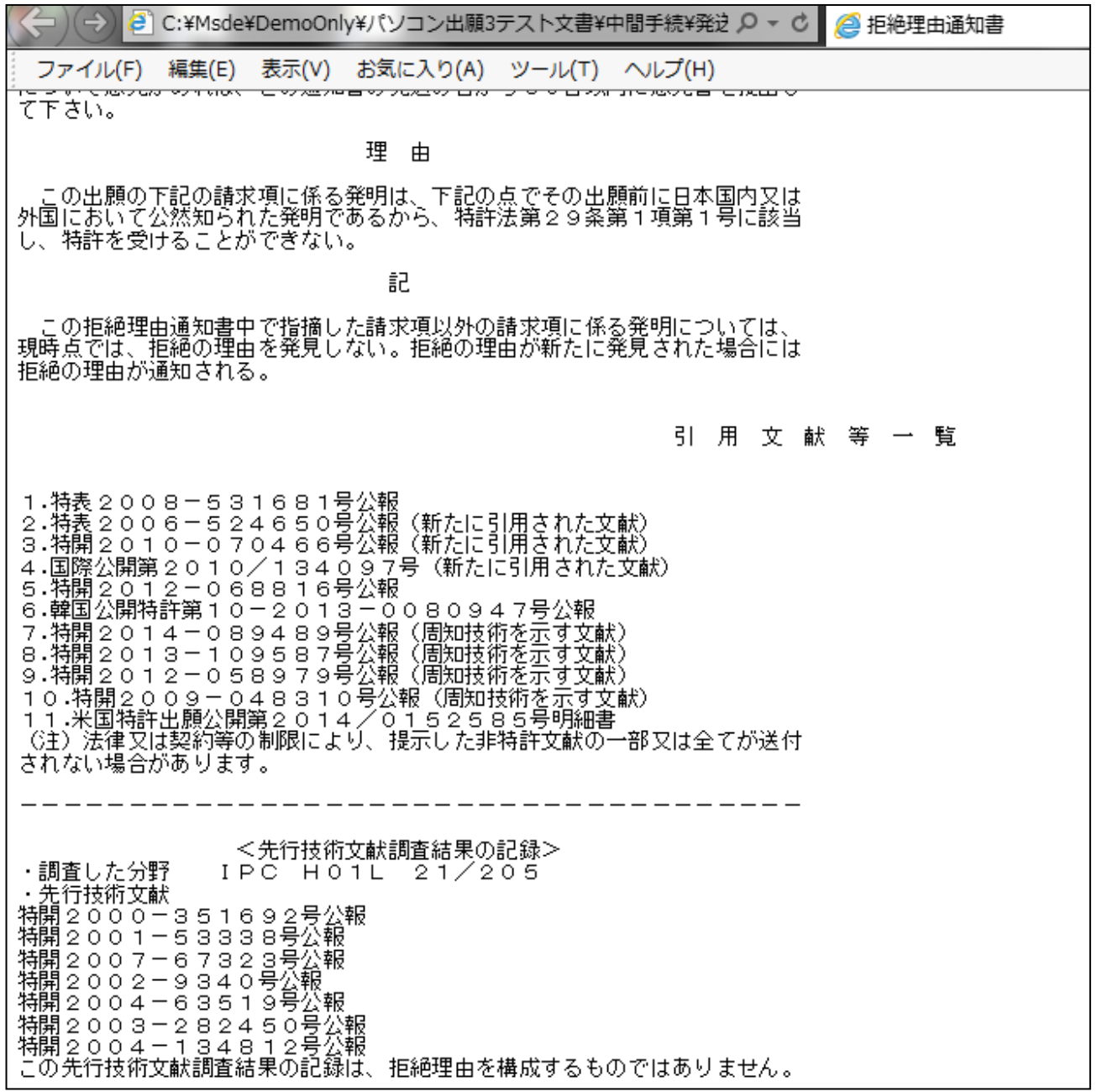

・先ほどの拒絶理由通知の HTML ファイルを取り込んだ状態の画面です。 従来の「引用文献」タブにプラスして「先行技術文献」タブを追加しました。

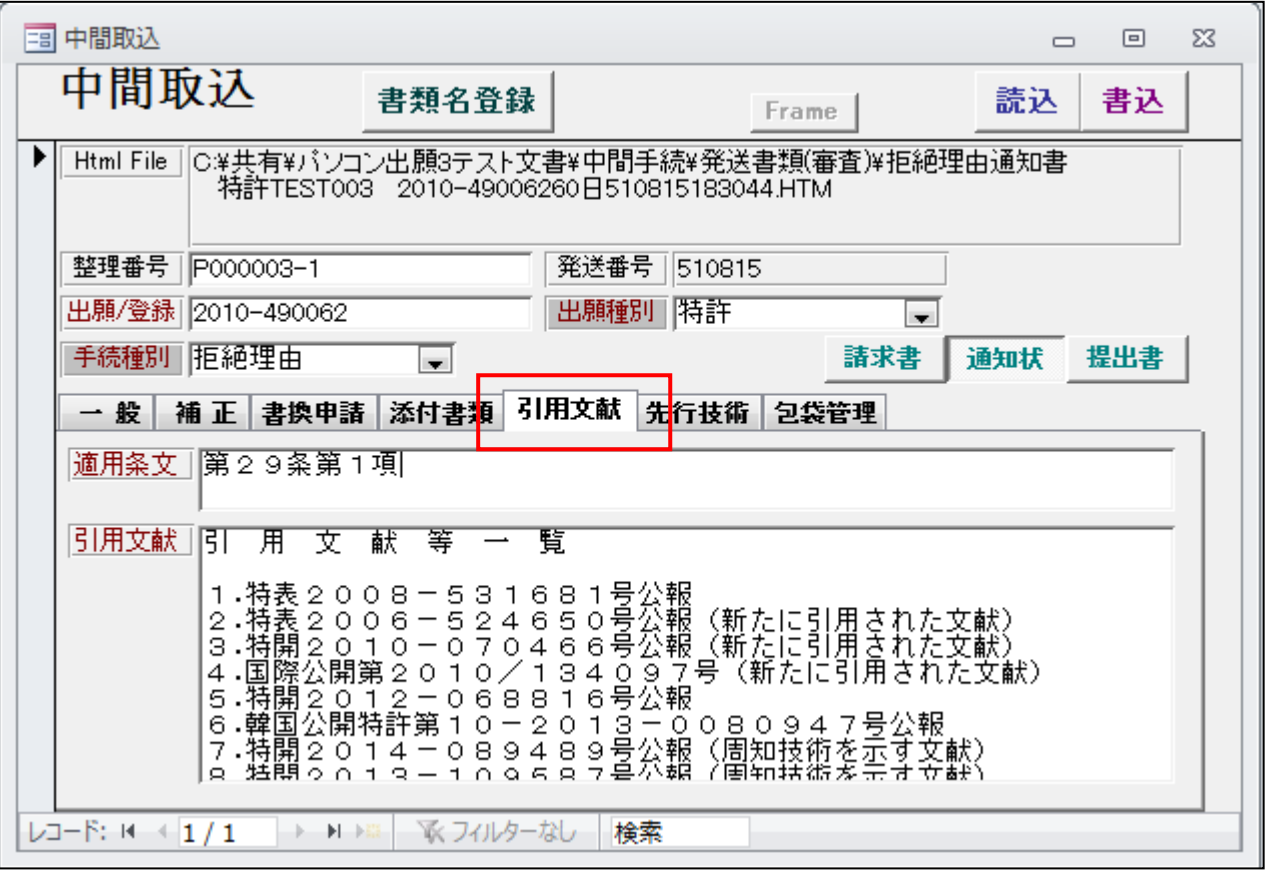

## ・先行技術文献

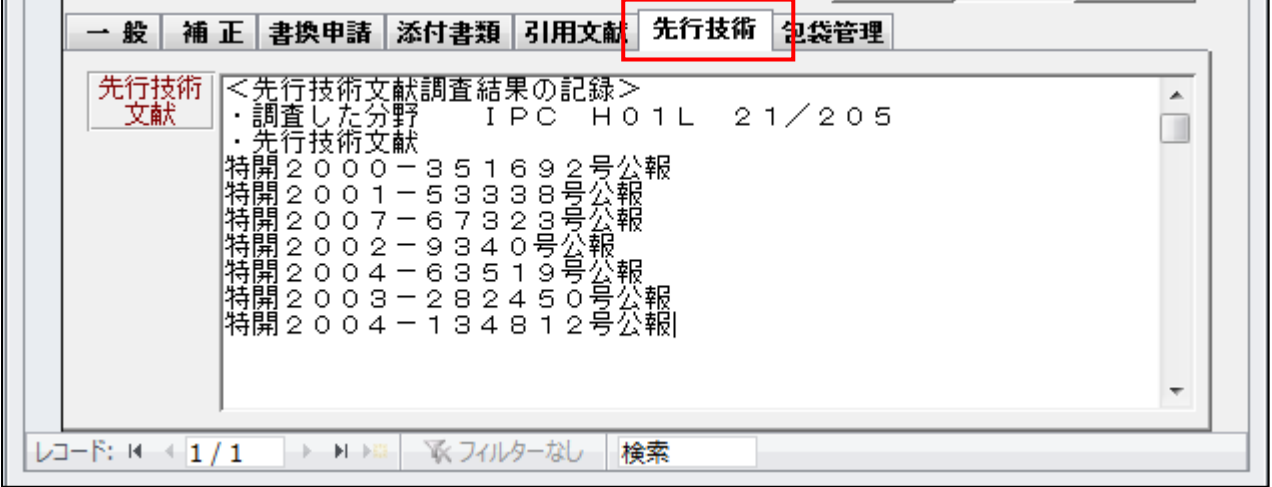

・拒絶理由通知の HTML ファイルを取り込んだ出願経過画面です。 「引用文献」欄には HTML から切り出した引用文献が転記されています。 「先行技術文献」欄には HTML から切り出した先行技術文献が転記されています。

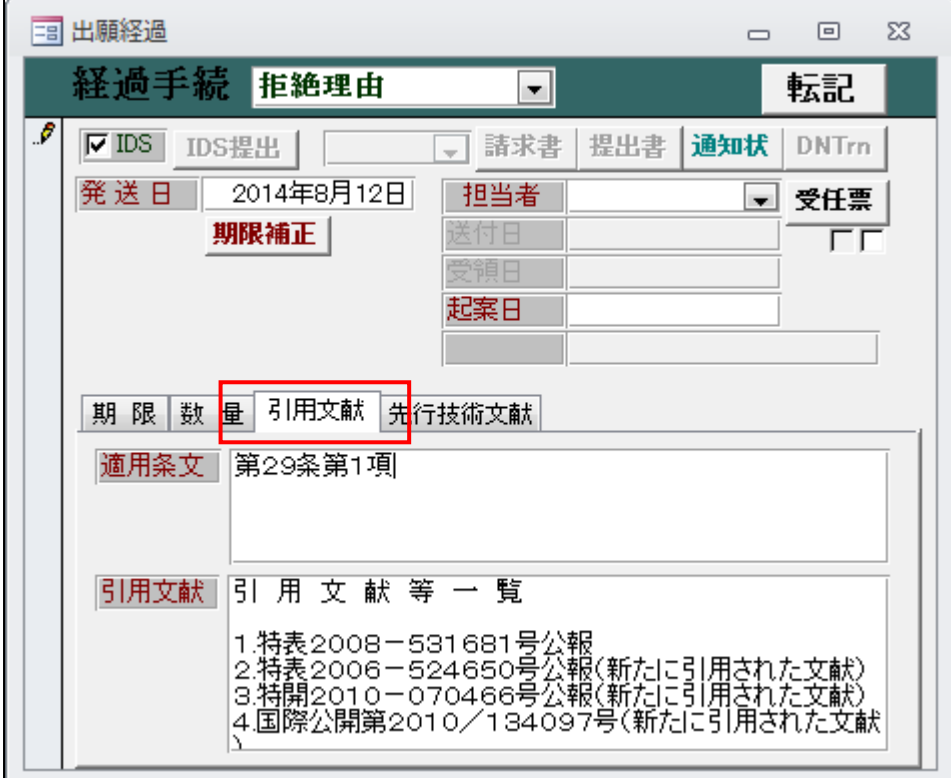

### ・先行技術文献

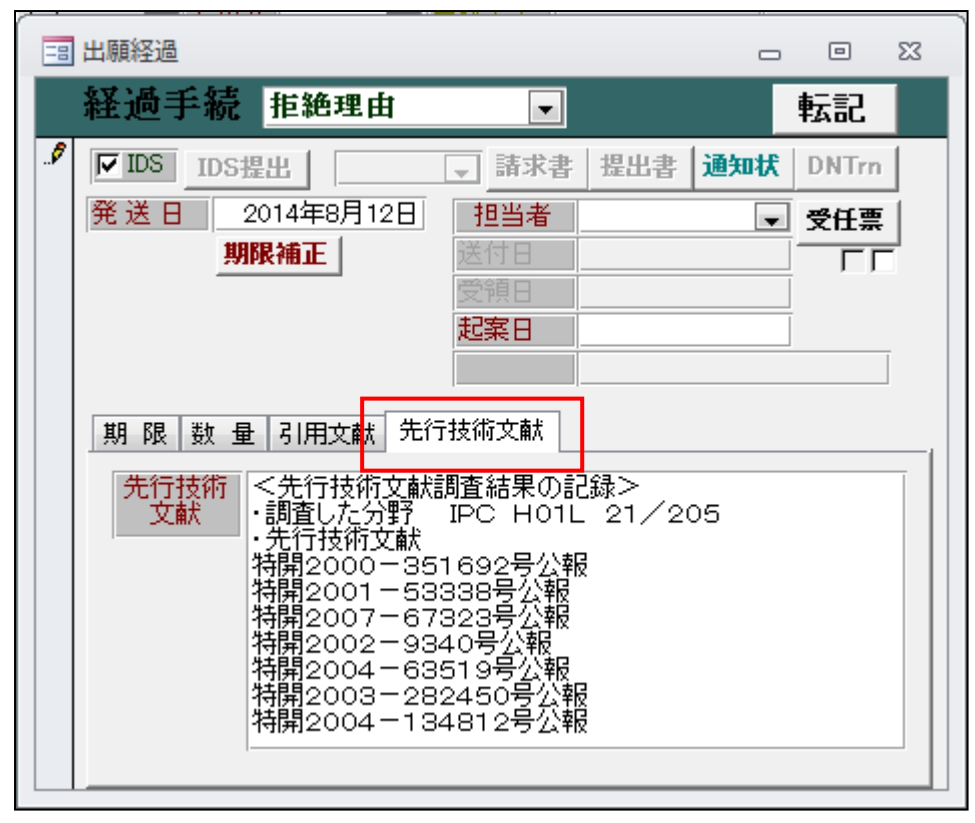

3.審査請求期限に続き、年金期限・更新期限・分納期限についても整理標準化データとの照合ができるように しました。

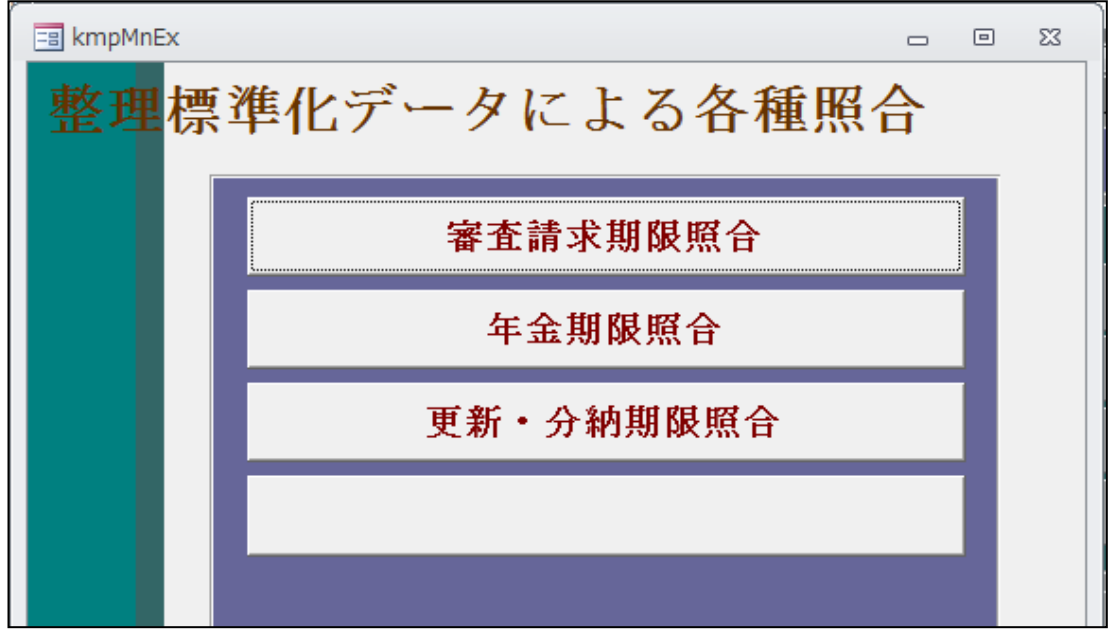

- 3-1.年金期限照合
- ・年金期限照合ボタンで以下の画面が開きます。

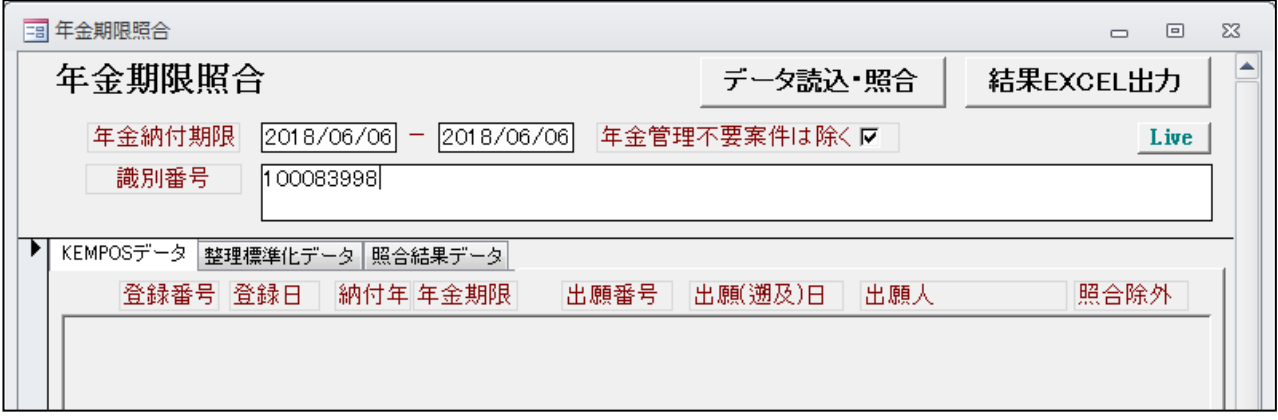

・開始のメッセージが表示されますので「はい」を押します。

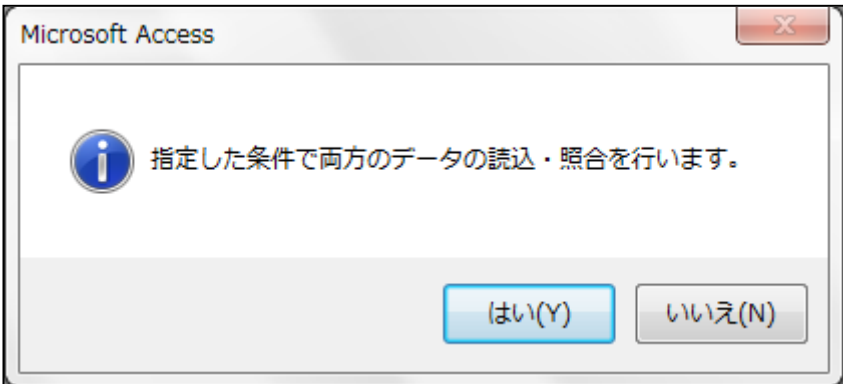

・最初に「照合結果データ」が表示されます。こちらはエラー内容が表示されます。以下の件が表示されます。 「KEMPOS にあって整理標準化データにない」 「整理標準化データにあって KEMPOS にない」 「両方にあるが内容に違いがある」

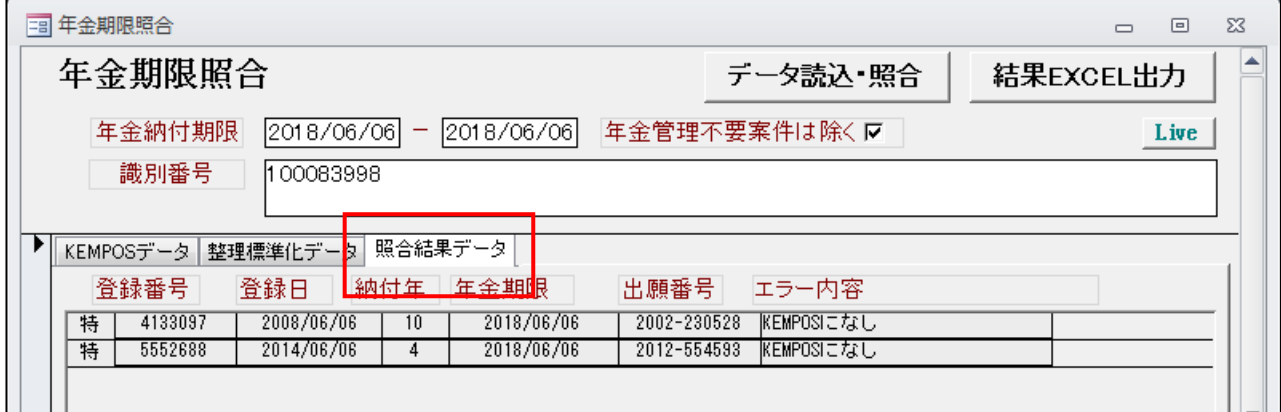

・「KEMPOS データ」には KEMPOS に入力されていて条件に合うものがヒットします。

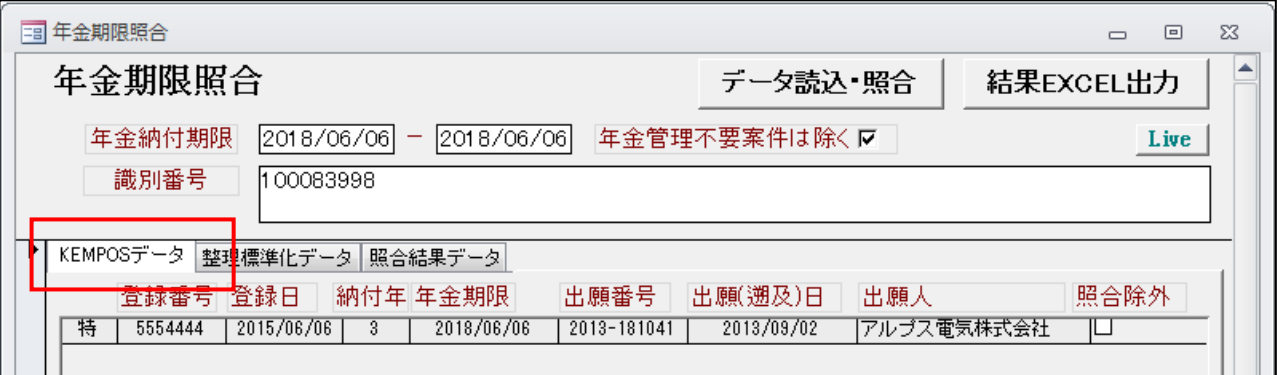

・「整理標準化データ」には整理標準化データに登録されていて条件に合うものがヒットします。

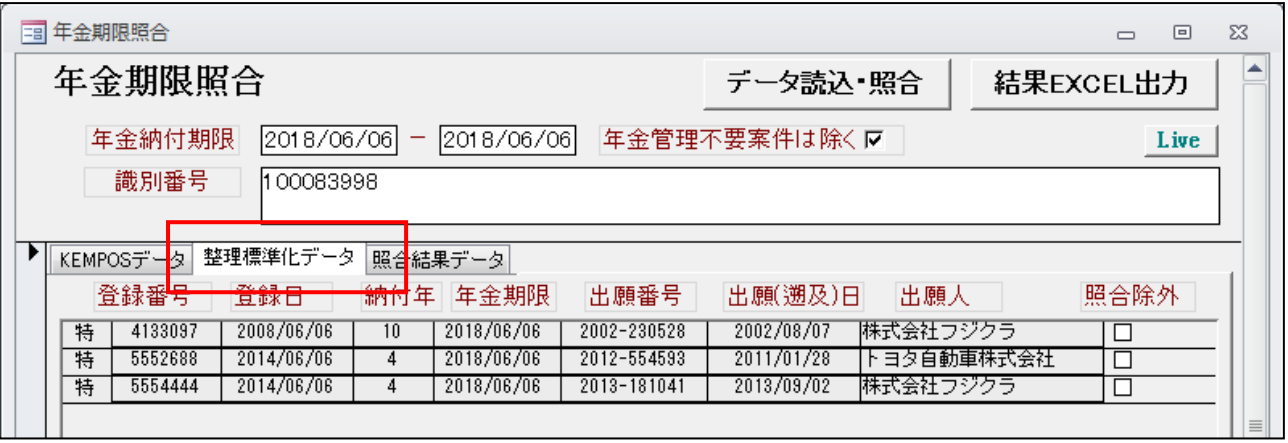

# 3-2.更新・分納期限照合

・更新・分納期限照合ボタンで以下の画面が開きます。

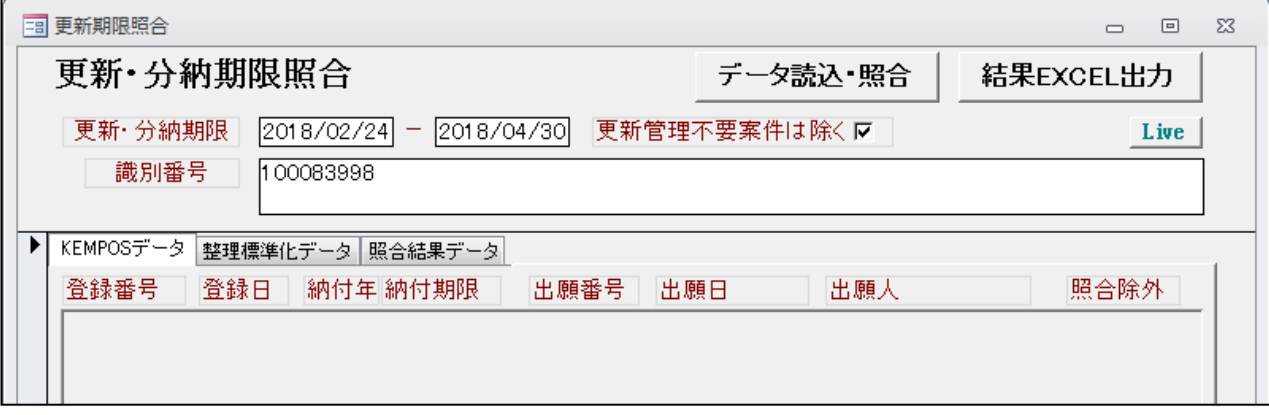

・開始のメッセージが表示されますので「はい」を押します。

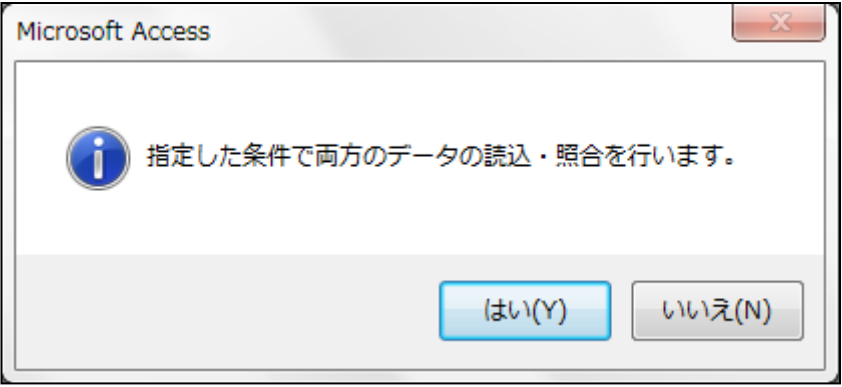

- ・最初に「照合結果データ」が表示されます。
	- こちらはエラー内容が表示されます。以下の件が表示されます。 「KEMPOS にあって整理標準化データにない」 「整理標準化データにあって KEMPOS にない」 「両方にあるが内容に違いがある」

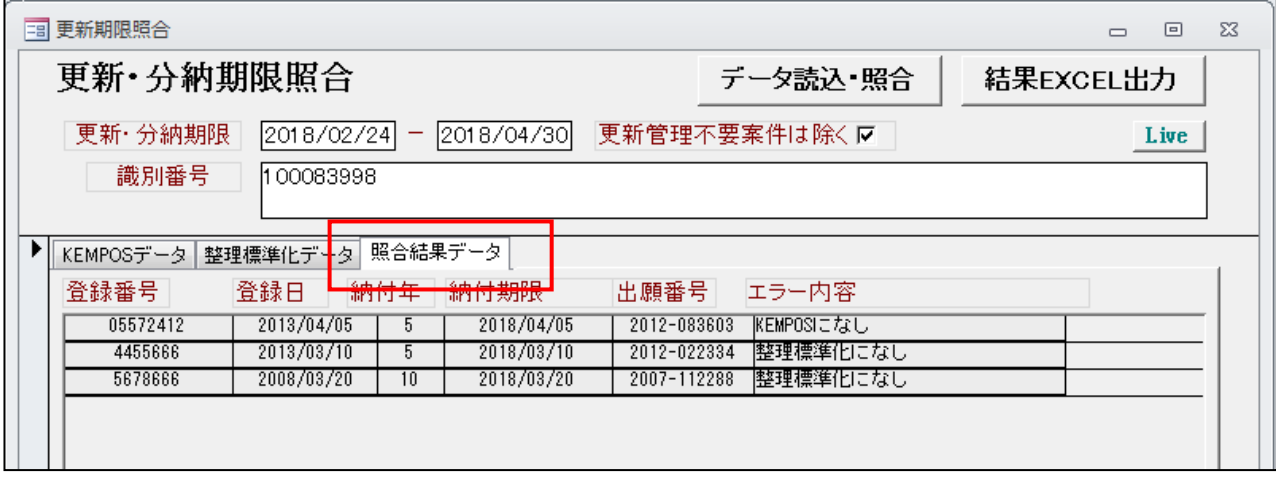

・「KEMPOS データ」には KEMPOS に入力されていて条件に合うものがヒットします。

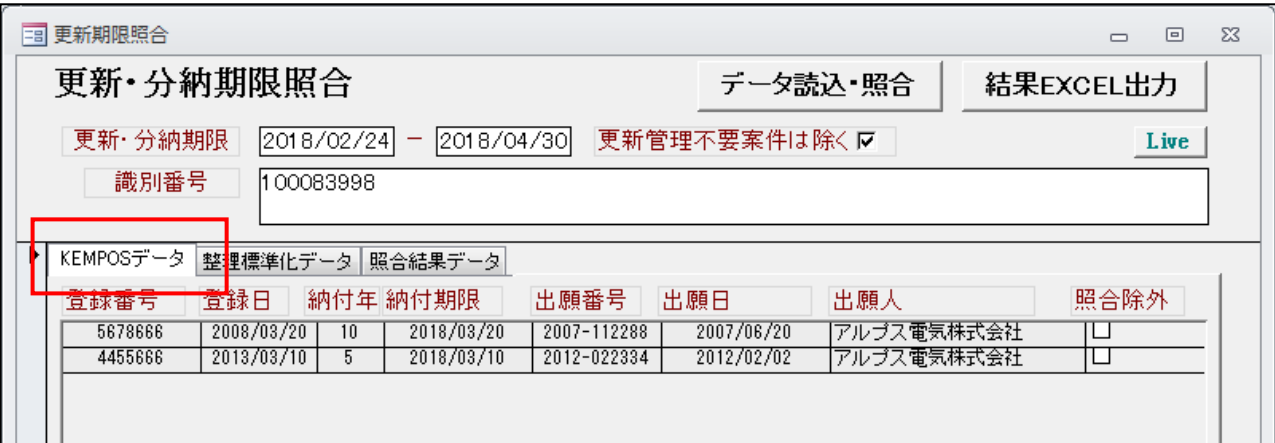

・「整理標準化データ」には整理標準化データに登録されていて条件に合うものがヒットします。

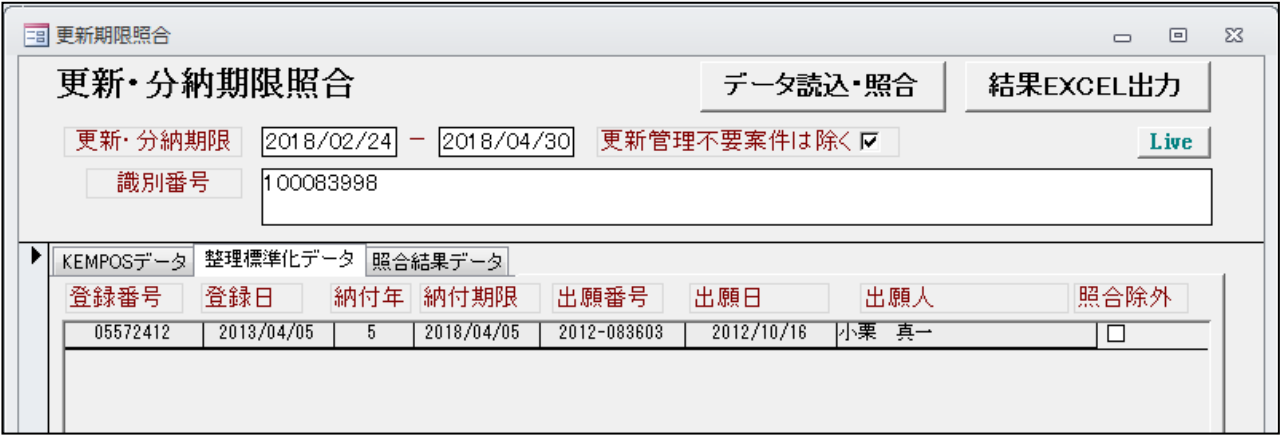

・「結果 EXCEL 出力」ボタンで照合結果がエクセルで出力されます。

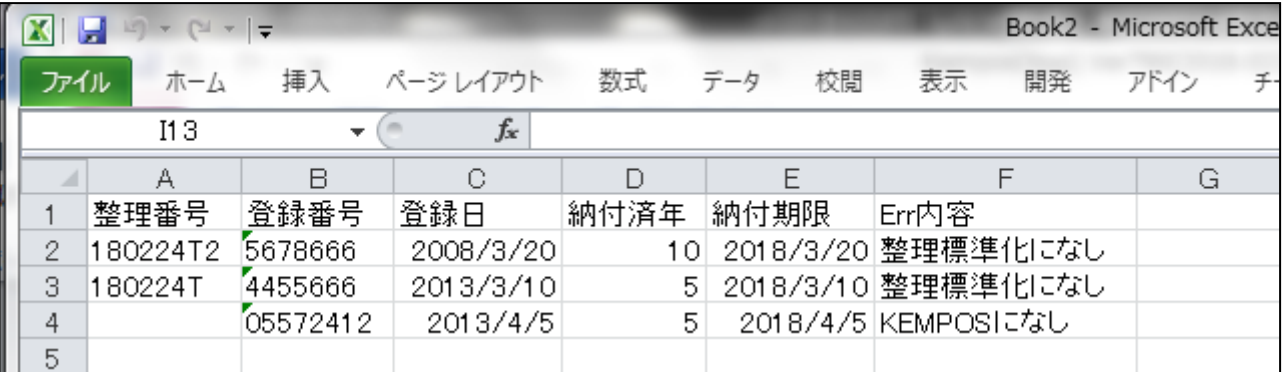

4.KEMPOS で取り込んだ庁書類 HTML ファイル内の文字列検索ができるツールを用意しました。 例えば特許願に「【国等の委託研究成果に係る記載事項】」の記載があるものをリストアップするといった 使い方ができます。

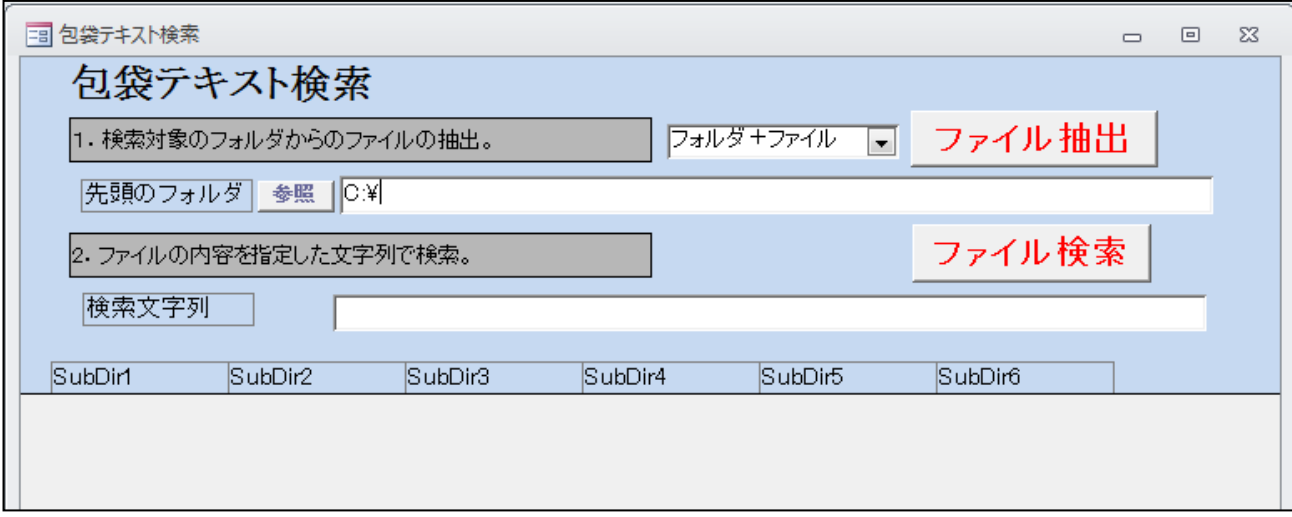

- ・KEMPOS 包袋の先頭のフォルダを選択します。「参照」ボタンでフォルダを開いて選択できます。 選択したら「ファイル抽出」ボタンを押します。フォルダ内を検索し、ファイル名を読み込みます。
- ・ファイルが抽出できたら「検索文字列」を入力し、「ファイル検索」ボタンを押します。 抽出したファイルのテキスト部分を「検索文字列」によって部分一致で検索します。

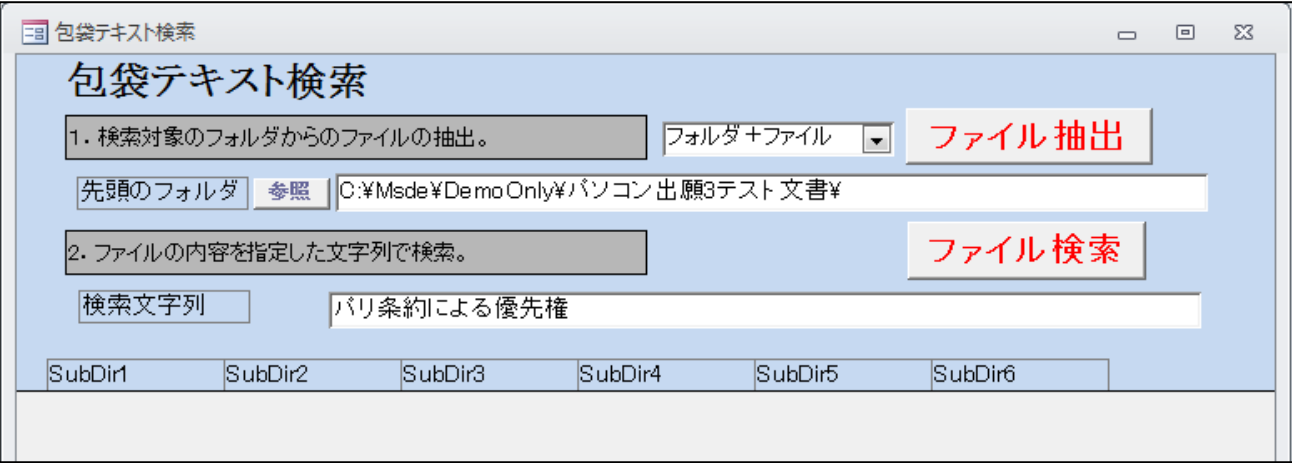

・ファイル検索後の画面です。検索結果が表示されています。

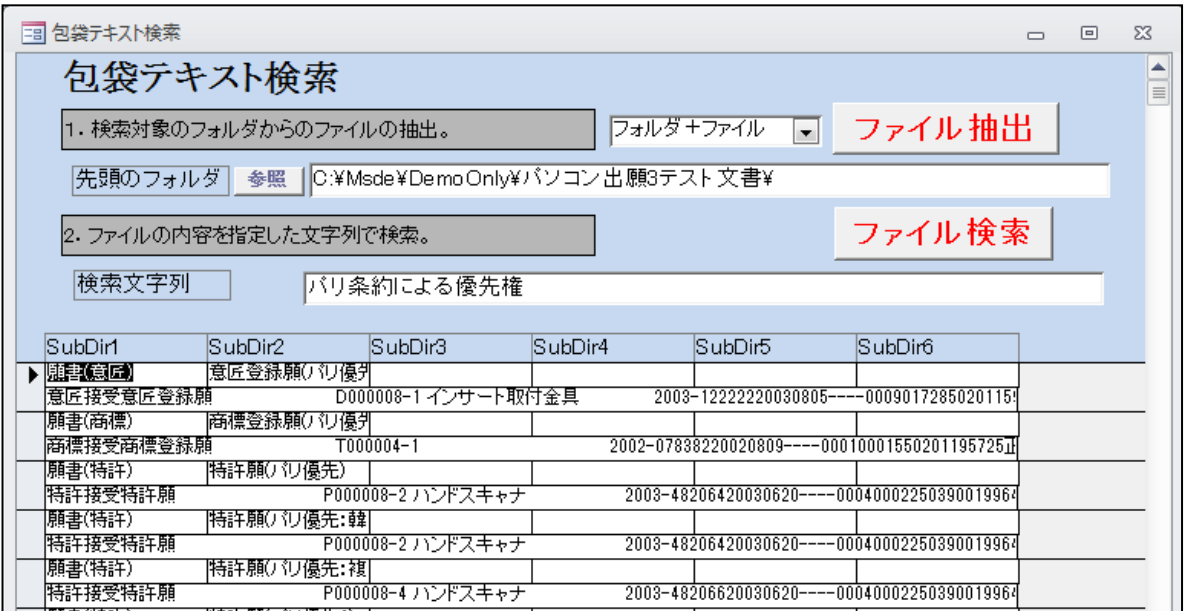

・ファイル名をダブルクリックすることで対象の HTML ファイルが開きます。

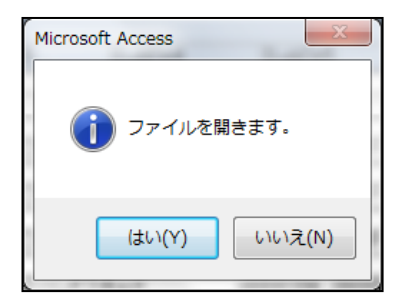

・開いた HTML ファイルです。

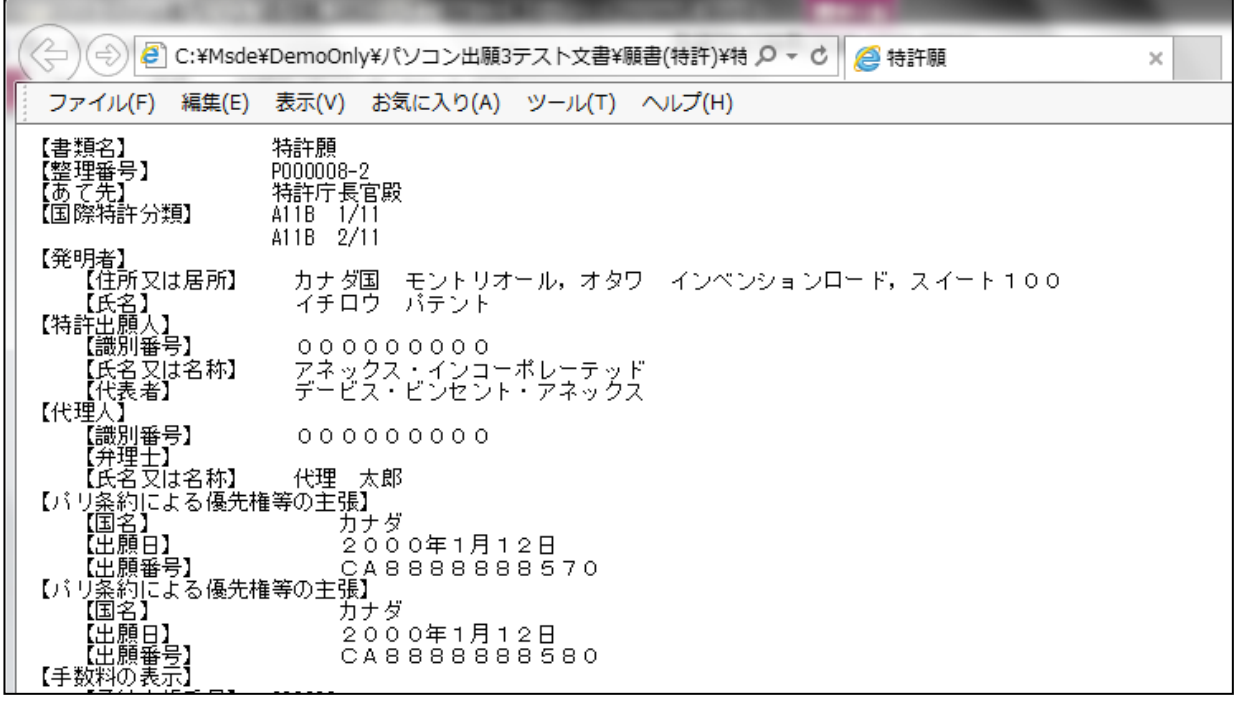

# (2)特許管理

5.国際出願取込ソフトについて、インターネット出願の様式変更に対応しました。

・2017 年 12 月末のインターネット出願ソフトのアップデート (Ver. [i3.30]) により、「優先権]タブの国 ID が 設定されない点につきまして、新様式に対応し以前のように国 ID を取得できるよう対応しました。

6.商標の期間延長請求書について、期間内+期間徒過後の場合の取込に対応しました。

・平成 28 年 4 月 1 日に「特許法等の一部を改正する法律(平成 27 年法律第 55 号)」が施行されたことに伴い、 特許または商標における拒絶理由通知の応答期間の延長に関する運用が変更されました。

・上記の改正に関連し、商標の「期間延長請求書(期間徒過)」の取込に対応しました。 取込により、下表の通り応答期間が延長されます。

| 拒絶理由通知の発送日 | 居住者 | 応答期間      | 期間徒過後の請求<br>(2か月延長) | 期間内+期間徒過後の請求<br>(1+2か月延長) |
|------------|-----|-----------|---------------------|---------------------------|
| 2018/2/5   | 国内  | 2018/3/17 | 2018/5/17           | 2018/6/17                 |
|            | 在外  | 2018/5/5  | 2018/7/5            | 2018/8/5                  |

- 7. アルゼンチン特許法改正 (2018年1月12 施行)について、審査請求期限の変更 (3年→18 か月)に 対応しました。
- ・「2510:AR 特許」の出願種別設定画面です。審査請求期限の期間を「-18」に変更します。

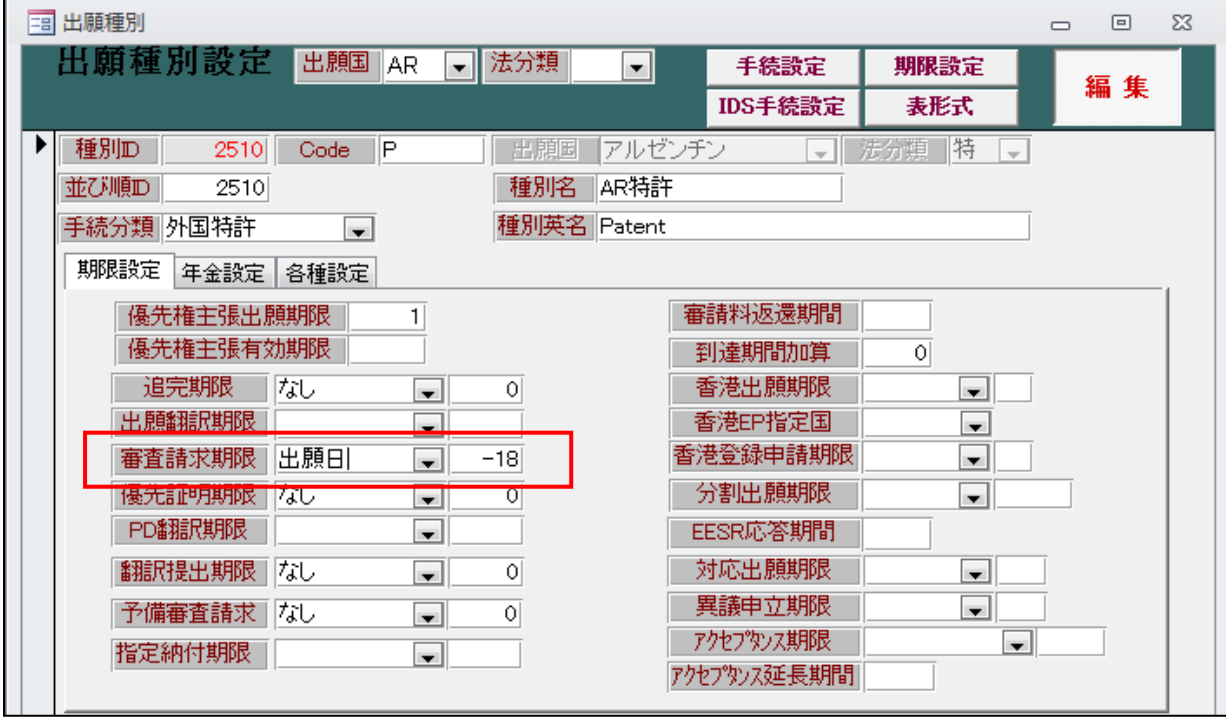

・既存の AR 特許の出願台帳につきまして、2018 年 1 月 12 日より前に出願、かつ審査請求期限が 2019 年 7 月 12 日(改正日の 18 か月後)以降である場合、 審査請求期限が「2019 年 7 月 12 日」に変更されます。

8.お知らせレポートに YourRef を追加しました。

・「審査請求」「年金期限」「更新期限」のお知らせに「YourRef(顧客整理番号)」を表示するようにしました。

・審査請求期限のお知らせ

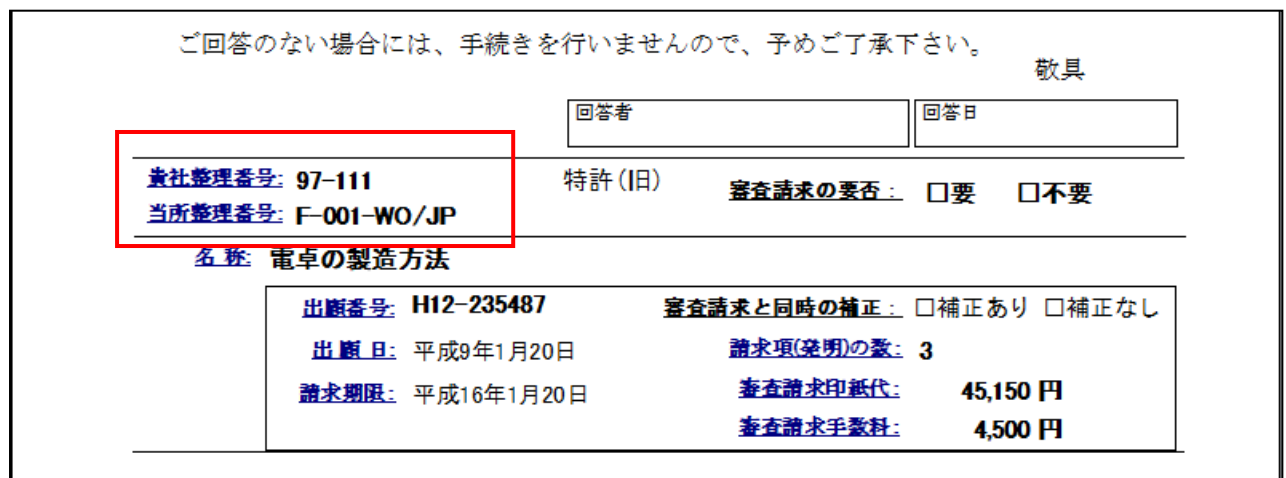

・年金期限のお知らせ

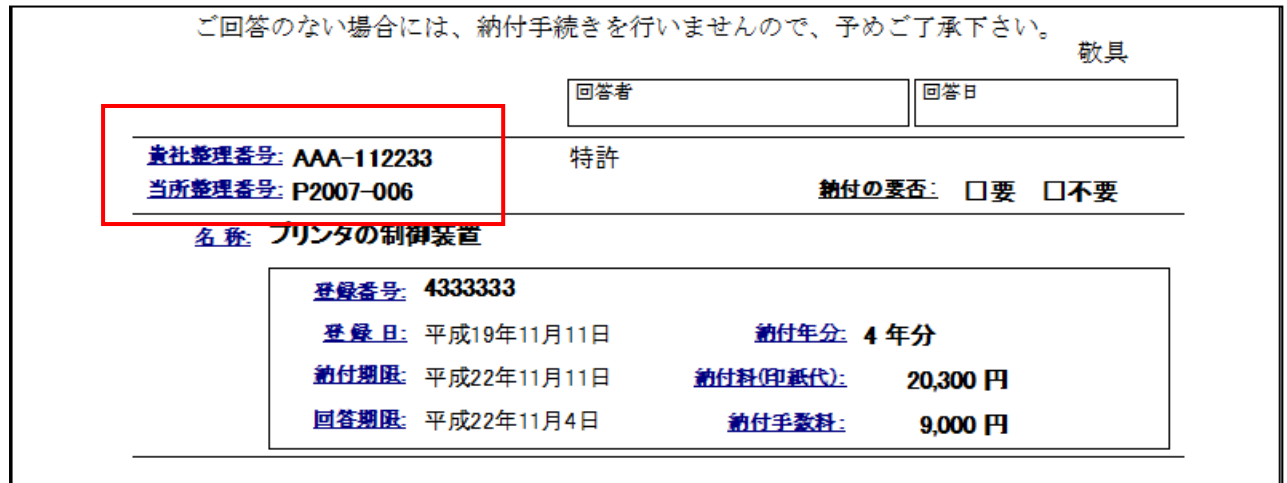

・更新期限のお知らせ

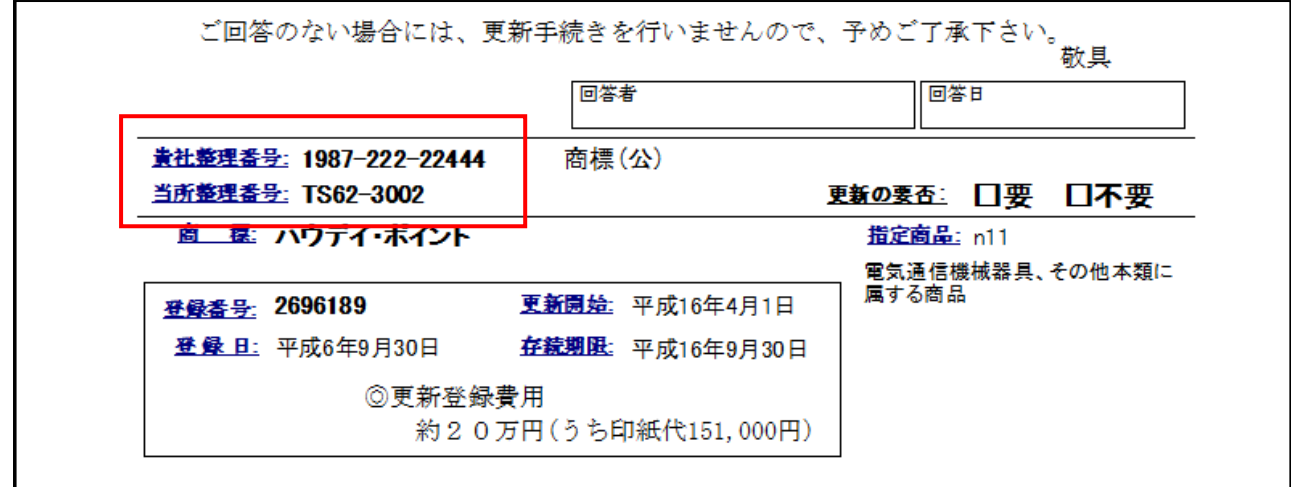